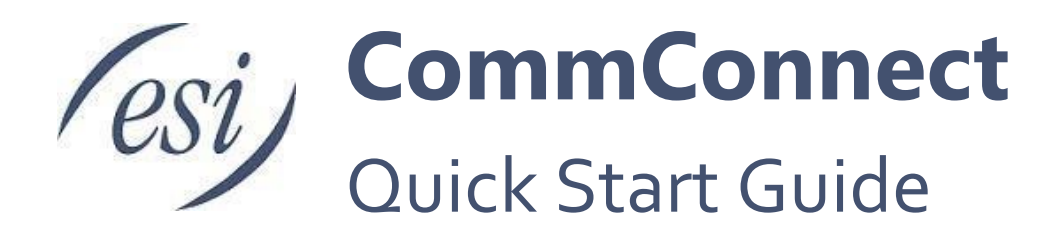

The purpose of this document is to provide the guidance on the steps needed to get the basic features of CommConnect enabled. Detailed instructions on all features can be found in the application's Help guide.

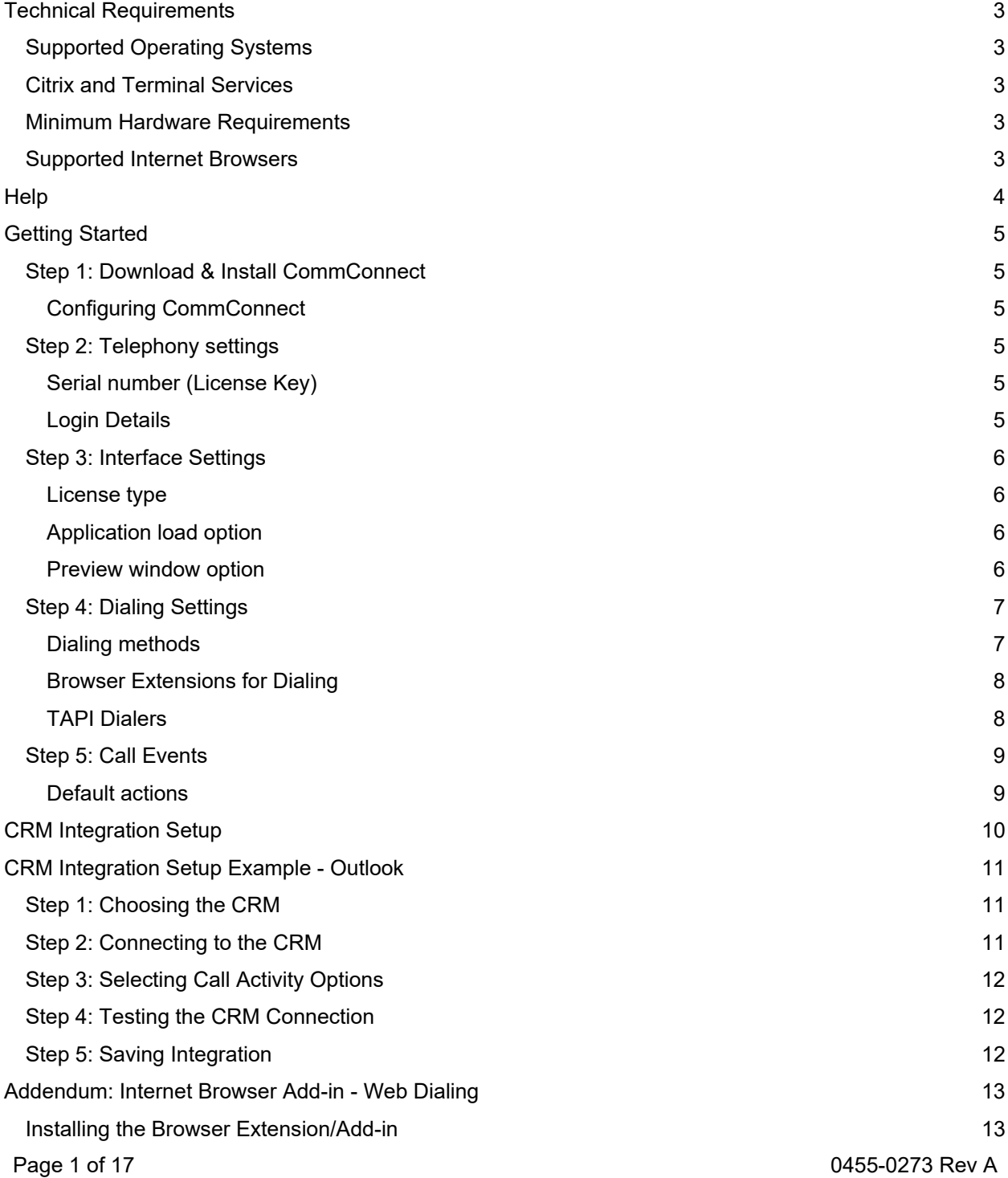

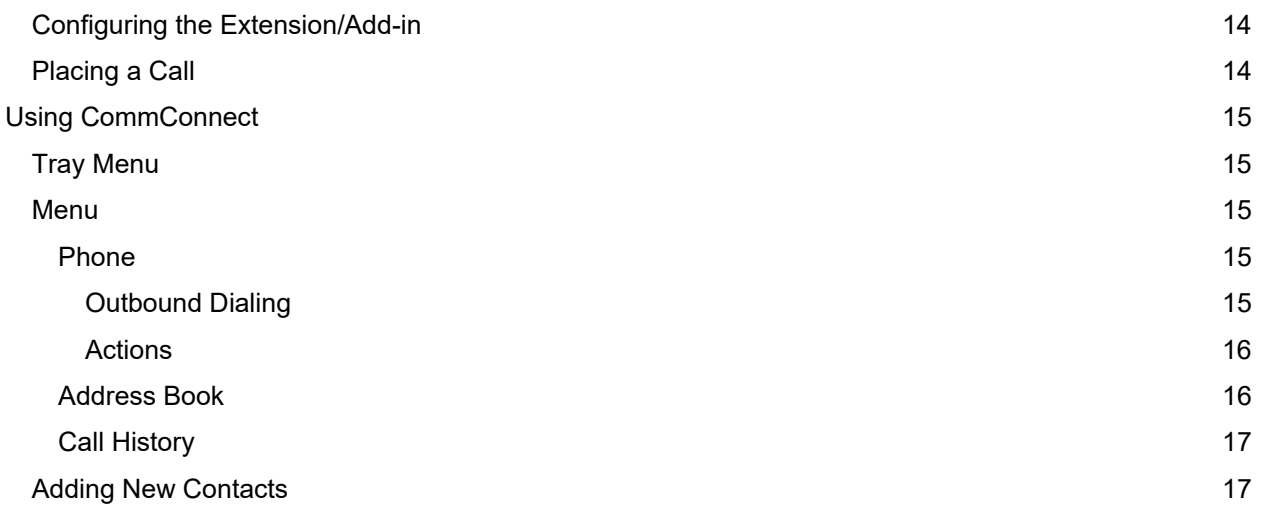

# <span id="page-2-0"></span>**Technical Requirements**

## <span id="page-2-1"></span>*Supported Operating Systems*

- Windows  $10<sup>1</sup>$  $10<sup>1</sup>$  (Desktop mode)
	- **Note:** .NET 4.5 Framework is supported

## <span id="page-2-2"></span>*Citrix and Terminal Services*

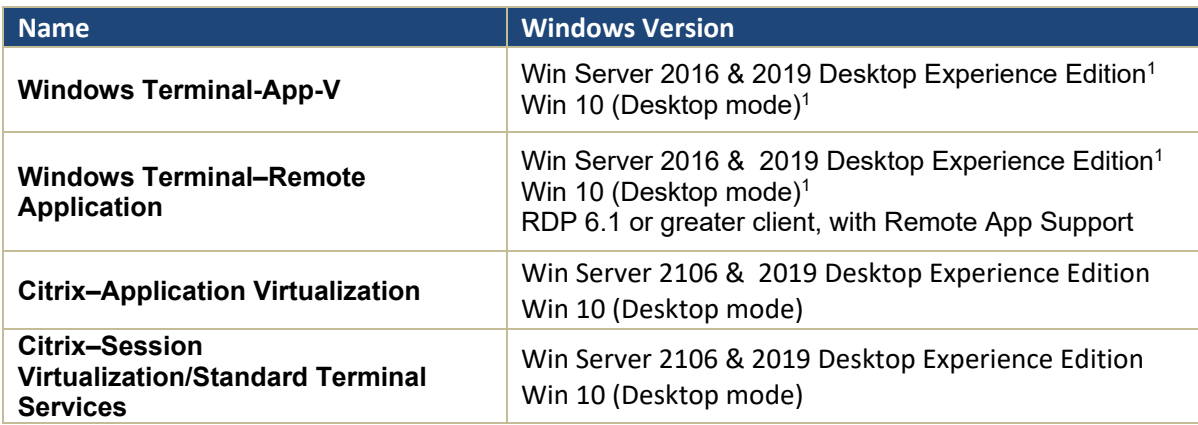

## <span id="page-2-3"></span>*Minimum Hardware Requirements*

- 1.8 GHz Pentium-class processor
- 2GB Memory
- 1GB free hard drive space

# <span id="page-2-4"></span>*Supported Internet Browsers[2](#page-2-6)*

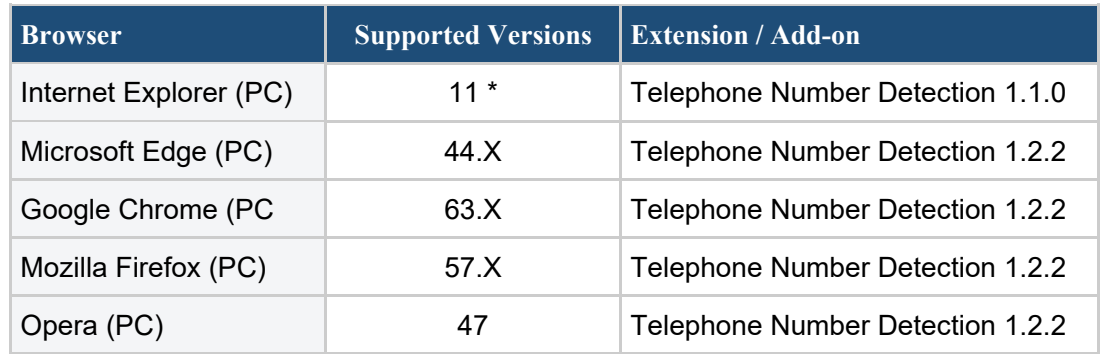

**Note:** Microsoft security patch MS14-080 stops web-page dialing working with IE11. Please contact the ESI Support if you are experiencing this issue.

<span id="page-2-5"></span> <sup>1</sup> 32-bit and 64-bit variants supported unless stated otherwise

<span id="page-2-6"></span><sup>2</sup> For web dialing support

# <span id="page-3-0"></span>**Help**

Information not described in this Quick Start Guide can be found in the application's online Help Guide. To access additional help information click Help in the Configuration window. Pay special attention to the blue help icon within a help page (shown in the picture below). Clicking this icon will take you to more specialized help such as how to setup a specific CRM integration.

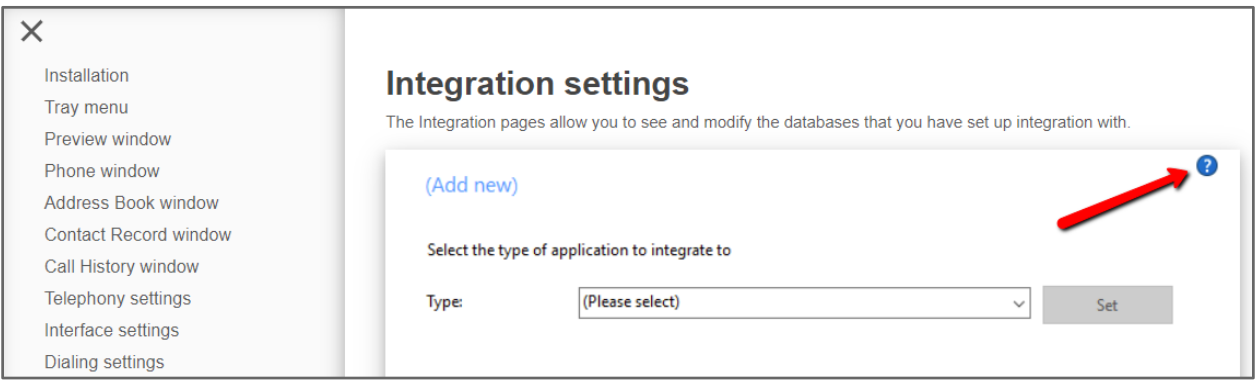

# <span id="page-4-0"></span>**Getting Started**

Follow the steps on the next few pages to Install and Configure CommConnect.

## <span id="page-4-1"></span>*Step 1: Download & Install CommConnect*

To download and install CommConnect to your PC click on the installer link provided to you by ESI. CommConnect is a Windows-based program therefore it will need to be installed on each PC that plans to use the application.

To access the app after it's installed, right click on the box that appears in the system tray (in the lower right corner of the PC). The box icon will appear white or gray upon initial installation.

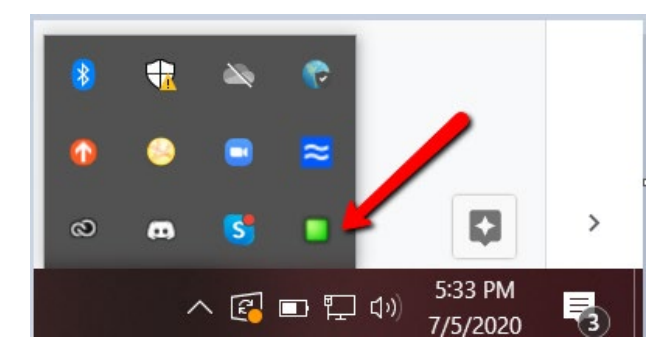

### <span id="page-4-2"></span>**Configuring CommConnect**

The dialog box that appears when right clicking the app icon provides various fields, from entering the serial number (aka license key) to setting up call handling options.

The next steps will provide the basics for setting up key fields in CommConnect so the user can use the application.

### <span id="page-4-3"></span>*Step 2: Telephony settings*

The Telephony page is where you'll enter the serial number (license) and login information.

### <span id="page-4-4"></span>**Serial number (License Key)**

The serial number field is where you'll enter the license key that was given to you by ESI. The same number is used for each user at the site. Once you've entered the number be sure to click **Set**. You will see a green check mark for a valid serial number.

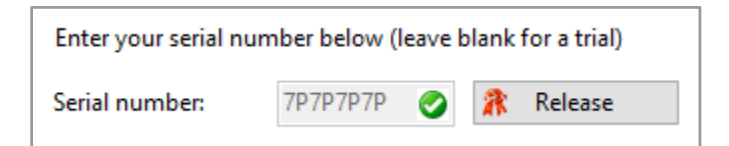

Clicking Release will release the license from you but make it available for another user.

#### <span id="page-4-5"></span>**Login Details**

The login credentials are the same as those you enter for ESI's eCloud eConsole. ePhoneGO, or Webphone. These credentials are provided by ESI during implementation.

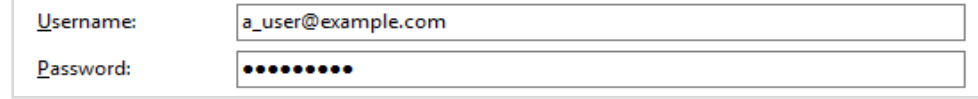

## <span id="page-5-0"></span>*Step 3: Interface Settings*

The Interface page allows you to change settings relating to how the application performs on startup and those actions that happen when calls take place.

#### <span id="page-5-1"></span>**License type**

Displays a license type the CommConnect Client uses.

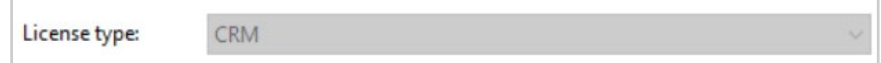

### <span id="page-5-2"></span>**Application load option**

Enable this option to have the software start automatically when you log on to your computer.

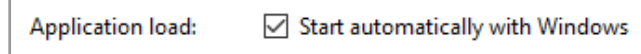

### <span id="page-5-3"></span>**Preview window option**

Enable this feature to receive a notification on an incoming call.

Preview window:  $\Box$  Show preview for call notification

## <span id="page-6-0"></span>*Step 4: Dialing Settings*

These setting allow you to turn dialing on/off from different types of application that the software supports.

### <span id="page-6-1"></span>**Dialing methods**

Check the appropriate boxes to turn the required dialing methods on.

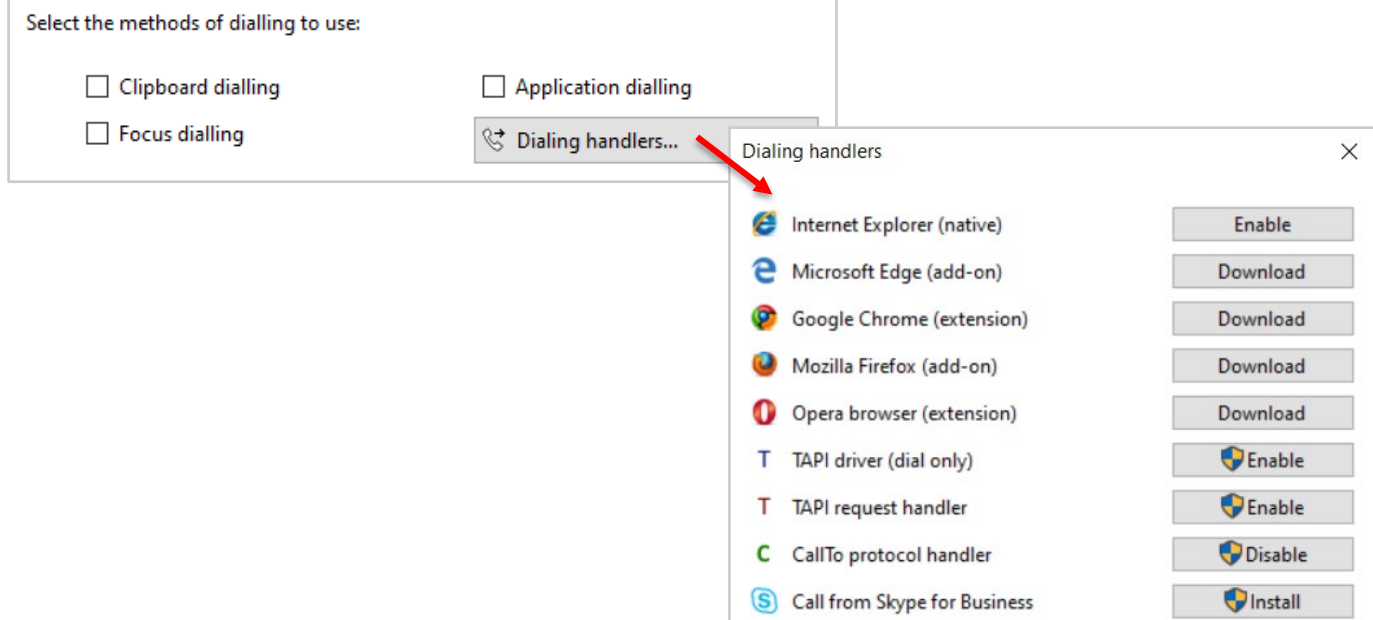

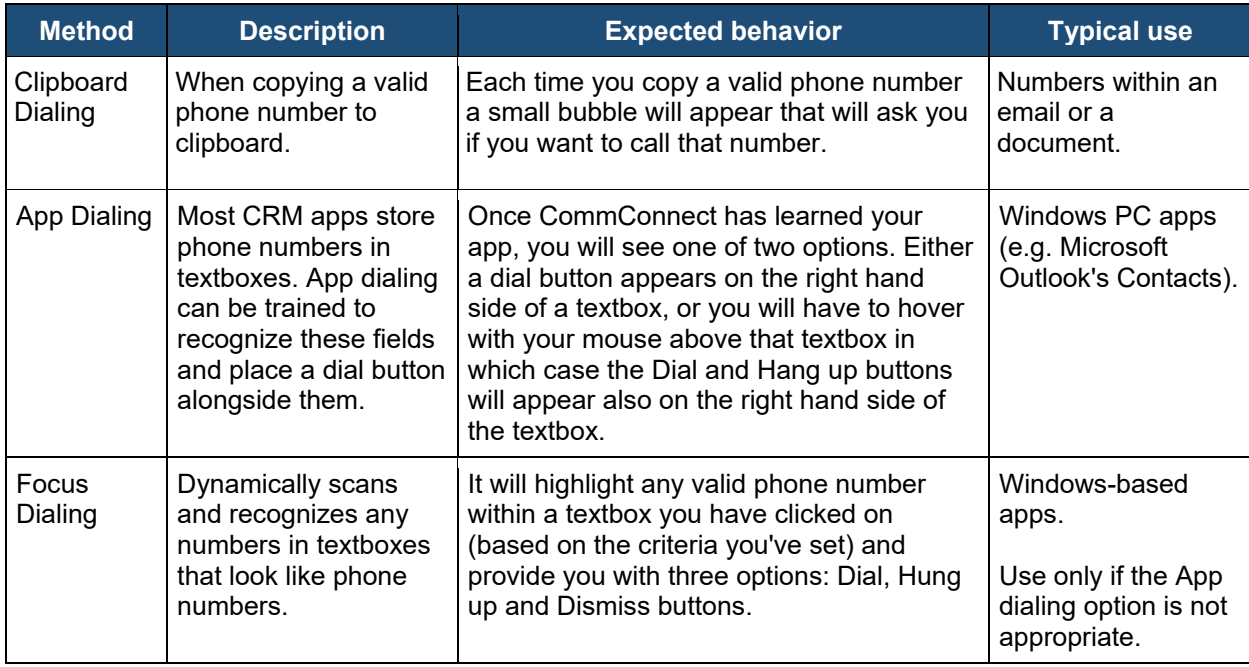

**Note:** For more information on valid telephone numbers see Criteria section via CommConnect's Help button.

## <span id="page-7-0"></span>**Browser Extensions for Dialing**

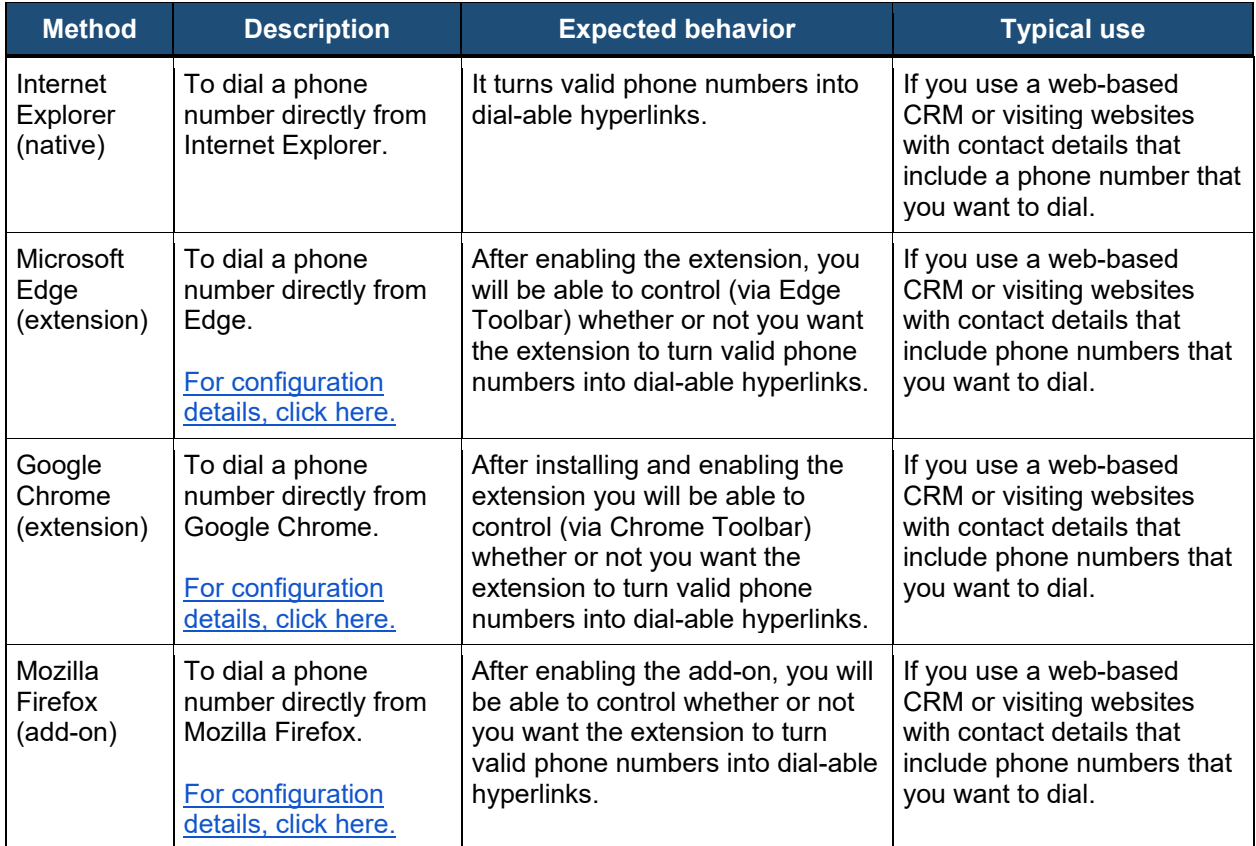

### <span id="page-7-1"></span>**TAPI Dialers**

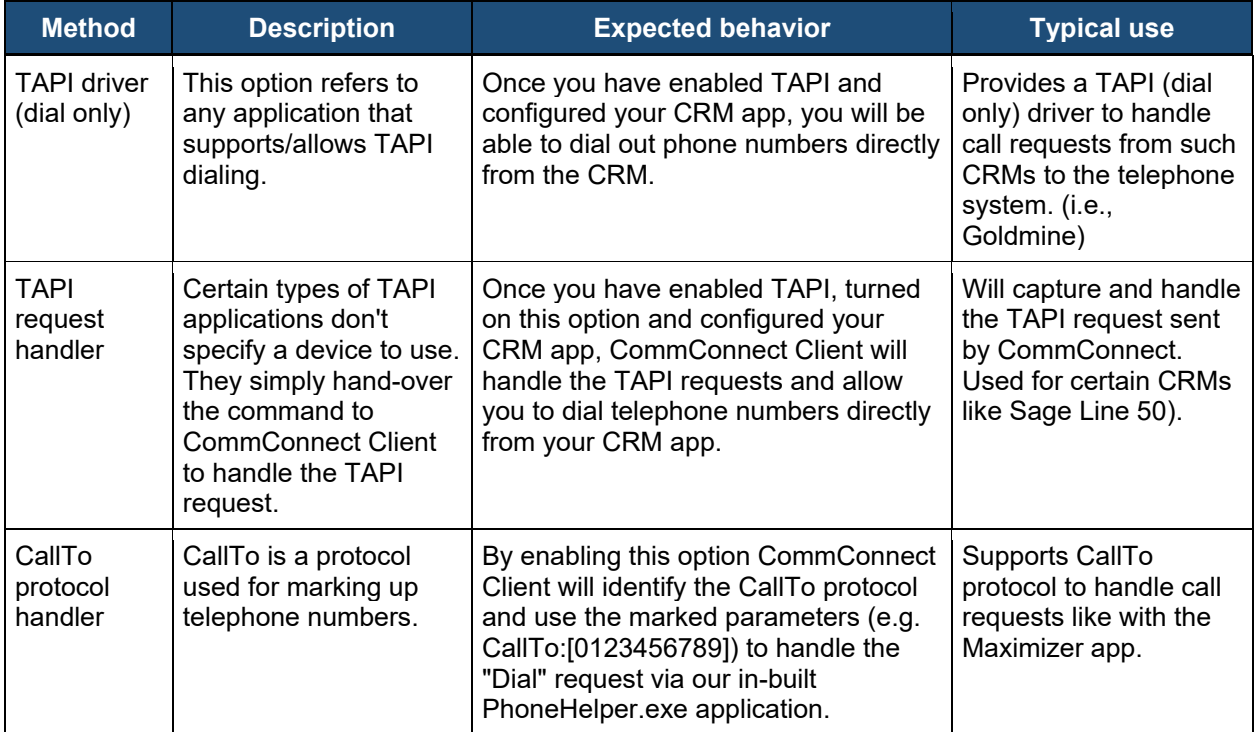

## <span id="page-8-0"></span>*Step 5: Call Events*

The Call Events page allows you to change settings relating to actions taken when a call is ringing or is in progress.

#### <span id="page-8-1"></span>**Default actions**

You can make the software either show the Phone window or pop the contact when certain events happen. Just select the relevant action from the relevant dropdown list: On ringing, On answer, or On outbound.

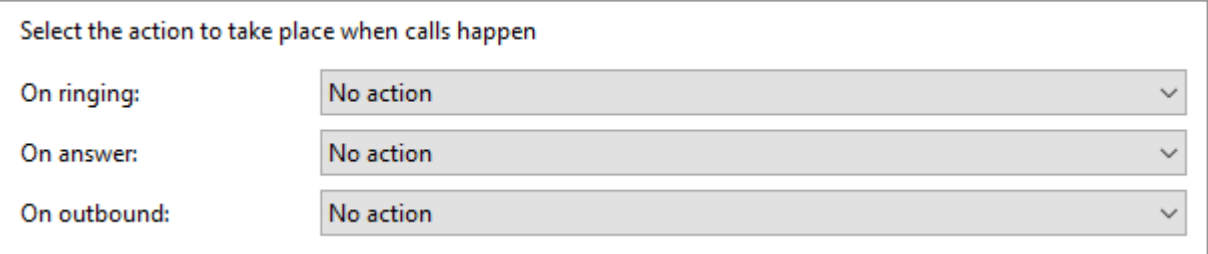

- No Action nothing happens on an incoming call
- Show Phone Window the phone window will appear
- Show Contact if the caller ID number of the incoming call matches a contact to an integrated CRM the contact details view within the CRM will pop forward.
- Create Phone Activity if supported in the CRM integration a call record is created within the CRM

# <span id="page-9-0"></span>**CRM Integration Setup**

The Integration tab is where you will link your CRM to CommConnect to use features like features such as Caller preview, Contact popping and Address book searching.

To make a new integration follow these steps.

- 1. Click "Add new"
- 2. Select the type of database from the dropdown list.
	- The first time you enter this screen you may have to wait a few seconds as the software scans to find out what integrations are available.
	- Only Express and Standard integrations will appear in the list based on your serial number (aka license key).
	- For Controlled integrations you'll choose 'Other applications" in the list and be asked to enter an Unlock Code which ESI would have provided you.
- 3. Once selected you'll see the screen update by asking for login or API information.
	- If these fields don't appear after a few seconds, click Save and go back to the Configuration settings where the CRM should now be listed under "Add-ins". You should also see the added fields to enter login or API information.
	- If you don't know or have access to the information requested in these fields, consult your system administrator. ESI does not have this information.
- 4. Choose the "Create Activity" or "Show Activity" checkboxes, if desired. These checkboxes will be grayed out if these features are not available with your chosen CRM.
- 5. ESI highly recommends performing the quick and simple the Test to ensure the integration is working.
- 6. Click Save.

# <span id="page-10-0"></span>**CRM Integration Setup Example - Outlook**

This is example will use Outlook to show the steps involved in integrating with CommConnect. All integrations follow the same general steps, with the configuration section being specific to each CRM/ERP. For instructions on specific integrations click the blue help icon in the upper right corner of the integration screen once a specific integration (i.e., Outlook, Google, ConnectWise, etc.) is chosen.

### <span id="page-10-1"></span>*Step 1: Choosing the CRM*

- Right click on the CommConnect icon in the system tray.
- Choose "Add new" under Integration in the left side menu.
- Choose Outlook from the drop down list.
- Click 'Set'.
	- $\circ$  Give the app a few seconds until the configuration and test fields appear. Note: If they don't appear click Save and then come back to the Outlook selection under Integration to finish the integration setup.

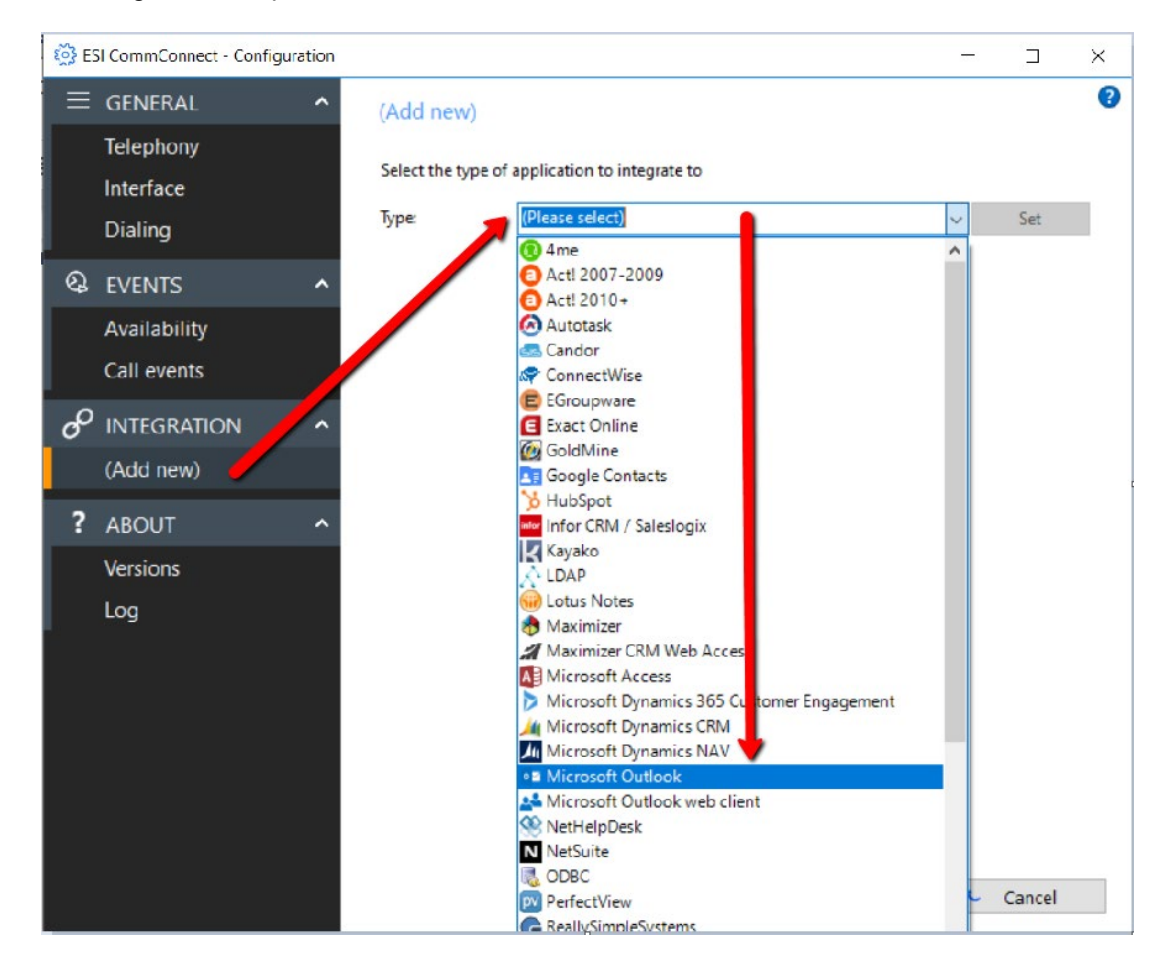

## <span id="page-10-2"></span>*Step 2: Connecting to the CRM*

- In the configuration section select
	- o Choose Outlook for the Outlook Profile.
	- o Choose your email address for the Information Store.
	- o Choose Default for the Contacts Folder.

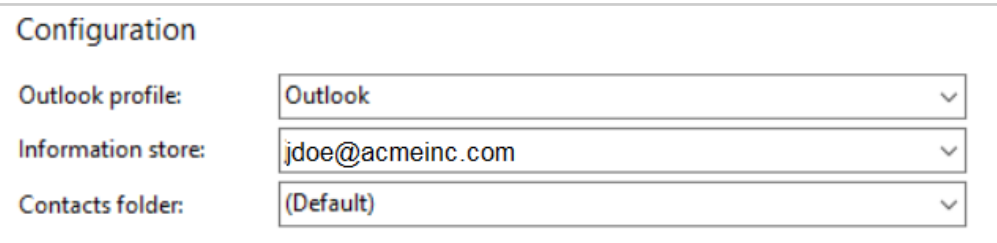

## <span id="page-11-0"></span>*Step 3: Selecting Call Activity Options*

- In the Data Connection section
	- o By default leave the Cache checkbox unselected.
	- o Select the call activity boxes if they are available. If both checkboxes are available it's recommended to check only one. Outlook for example does not support these two features therefore the checkboxes are grayed out.

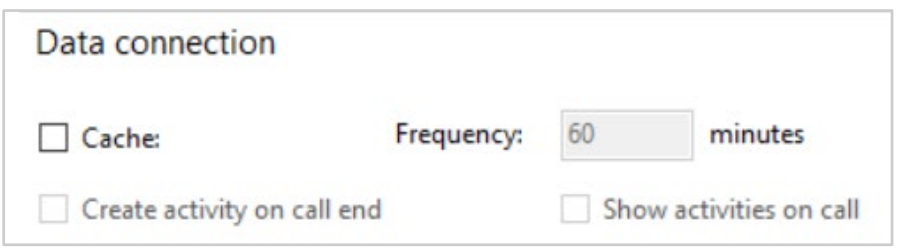

### <span id="page-11-1"></span>*Step 4: Testing the CRM Connection*

- In the Test section
	- o Enter a phone number you know is saved in Outlook contacts and click Search.
	- o The result field should show information about that phone number. If it doesn't then there's a problem with the connection between CommConnect and Outlook.
	- o You can also click Show Contact to verify that the correct contact screen pops forward from the CRM.

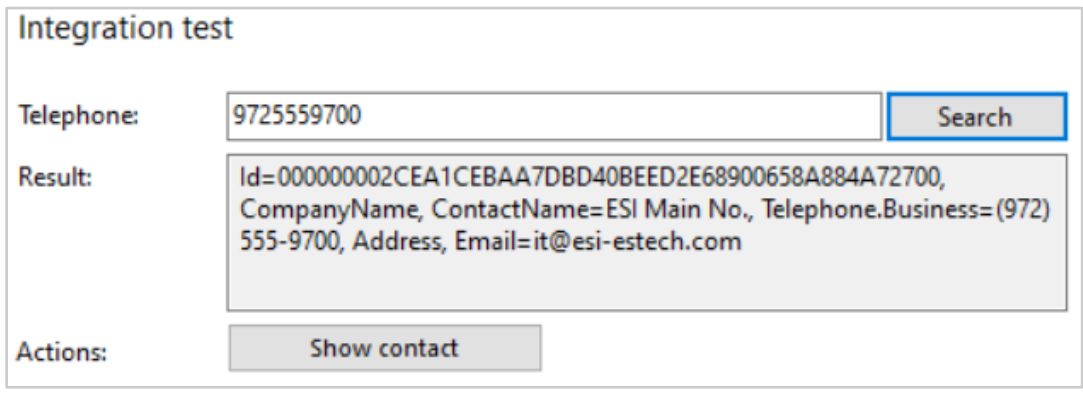

## <span id="page-11-2"></span>*Step 5: Saving Integration*

• Click Save.

# <span id="page-12-0"></span>**Addendum: Internet Browser Add-in - Web Dialing**

This section will guide you through the process of configuring the browser extension/add-in for web page dialing. The example below is for Google Chrome.

Individual guides for configuring Microsoft Internet Explorer, Edge, Mozilla Firefox and Opera web browsers are referenced in an earlier section within this document titled *[Browser Extensions for Dialing.](#page-7-0)*

### <span id="page-12-1"></span>*Installing the Browser Extension/Add-in*

- 1. Right click on the CommConnect icon in the system tray (usually the far right corner on your PC).
- 2. Select Dialing then Dialing Handlers.
- 3. From the popup choose the desired browser.

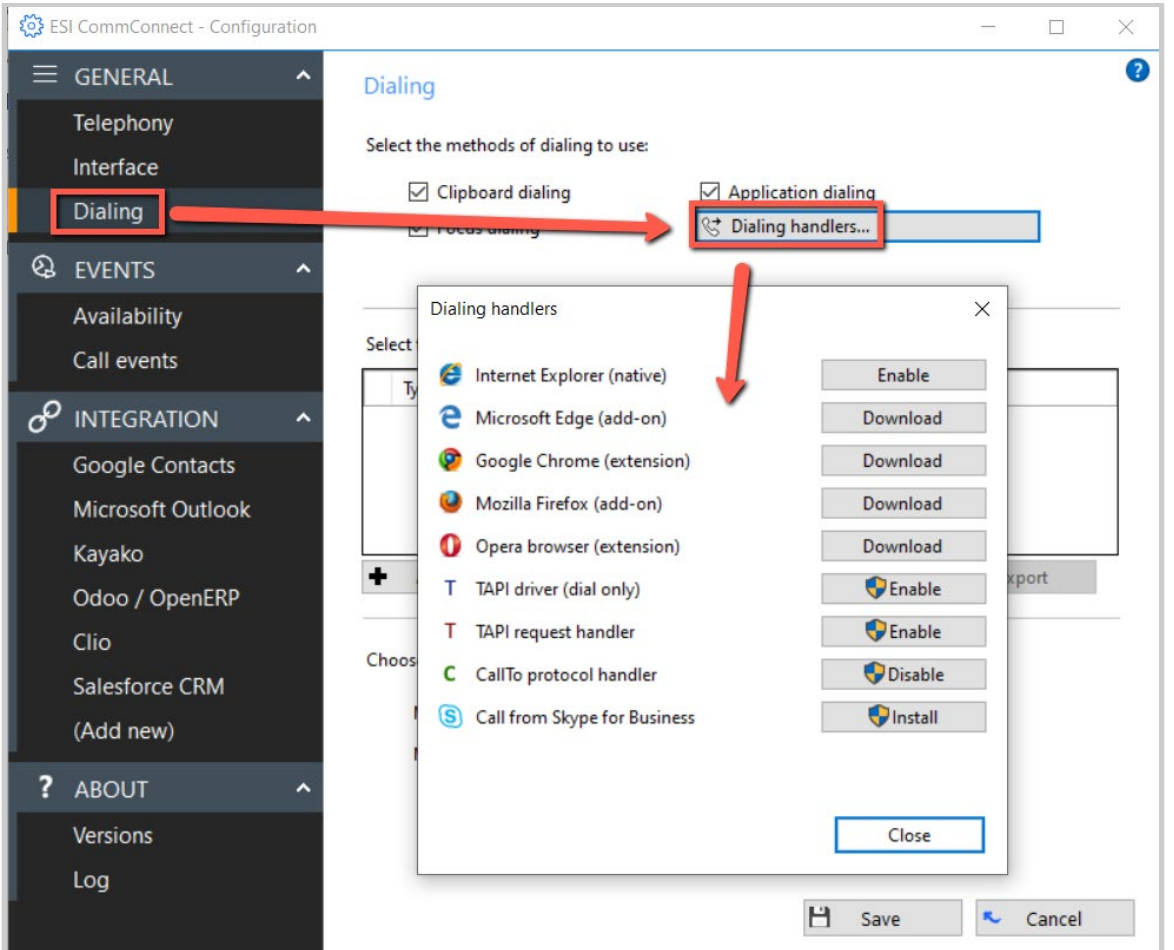

4. Follow the prompts to complete the installation. Once installed you will see a phone icon in the browser.

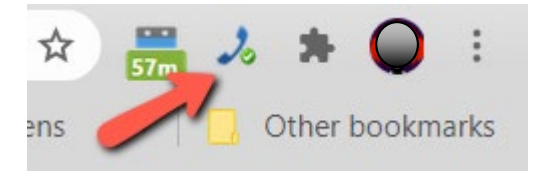

# <span id="page-13-0"></span>*Configuring the Extension/Add-in*

- 1. Right click on the icon in the browser and select Options.
- 2. To account for all possible click-todial scenarios, set up the options as shown below.
- 3. The Min and Max number count be adjusted based on personal preference. For example, if you dial international numbers the maximum number may need to be longer.
- 4. Click Save.

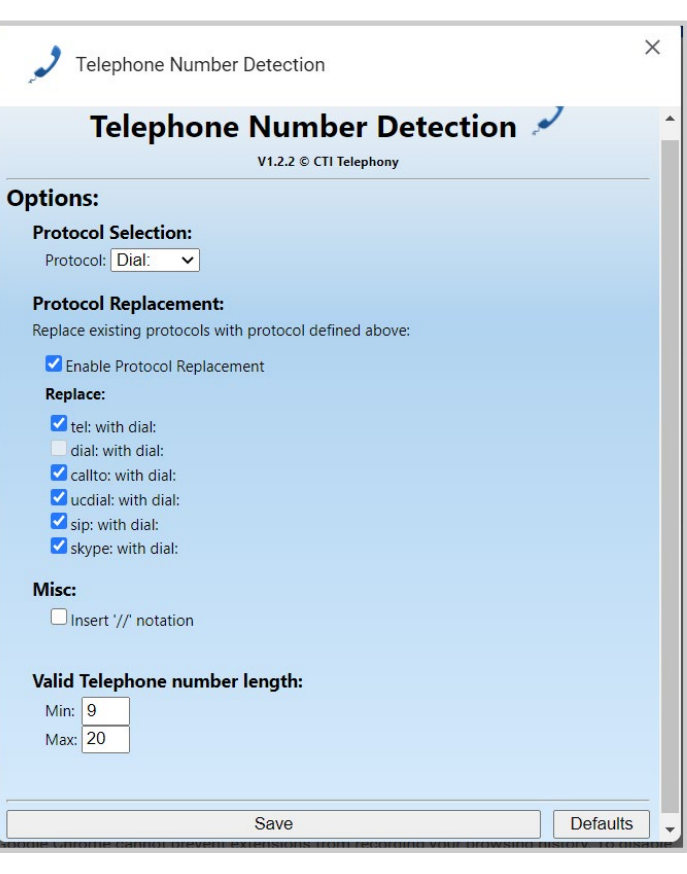

5. Be sure to click on the icon in the browser so it shows a green checkmark. This means the dialer is active. If it shows a red checkmark it's inactive.

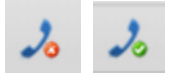

## <span id="page-13-1"></span>*Placing a Call*

With the dialer active, numbers on webpages will be highlighted with a handset icon as shown in picture below. Note that the zip code is highlighted but is obviously not a phone number. This is because this user set the minimum number in the dialer options to eight.

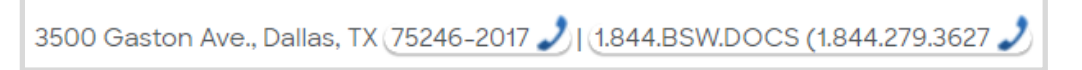

Click the handset icon to place the call. You may receive a popup, like the one shown below. If so, check the checkbox if one is provided and then click Open PhoneHelper.

Whether or not you see a popup or the popup has a checkbox (so you don't continue to see the popup in the future) depends on the browser and sometimes the version of the browser. ESI nor CommConnect has control over this popup.

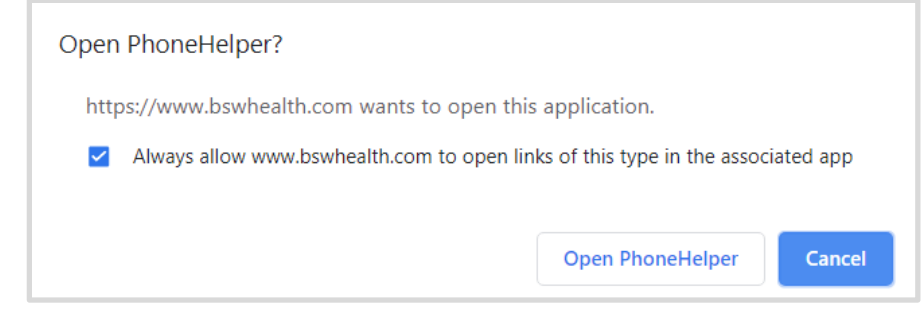

# <span id="page-14-0"></span>**Using CommConnect**

## <span id="page-14-1"></span>*Tray Menu*

To access the app right click on the box that appears in the system tray in the lower right corner of the PC. The box icon will appear white or gray upon initial installation.

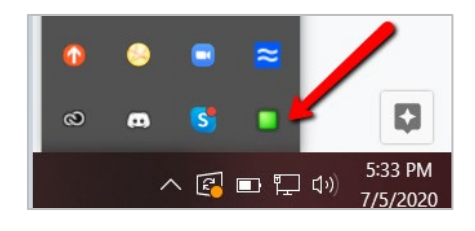

Once the application is configured the color of the square changes to indicate the following:

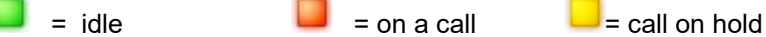

### <span id="page-14-2"></span>*Menu*

Right click on the square icon in the system tray to access the features described below.

**Note:** In Windows 7 and above, some tray icons become hidden and expressly have to be shown. These settings are stored in the "Notification Area Icons" part of the Windows Control Panel.

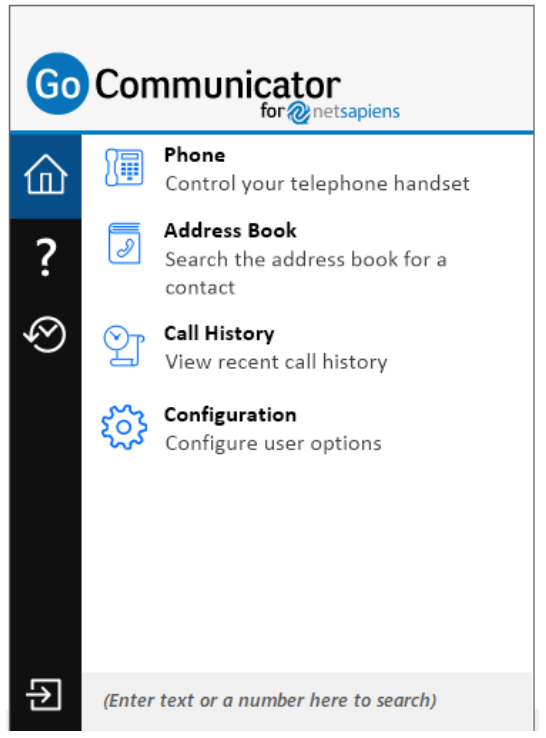

### <span id="page-14-3"></span>**Phone**

#### <span id="page-14-4"></span>*Outbound Dialing*

The phone window is used to control your telephone handset, make phone calls and perform call related actions.

1. When the Phone window is open, enter a phone number from your keyboard.

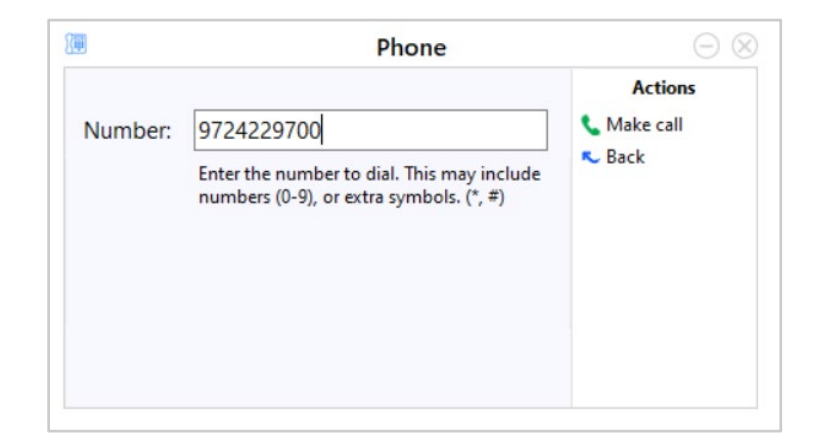

- 2. Once you press Enter from your keyboard or click Make Call from the Phone window the call will be attempted, causing your ESI Phone to ring.
- 3. When you answer this call the digits of the number you are trying to call will be sent.
- 4. Once connected to the other party the Phone window will change to show information about the call and call handling options.

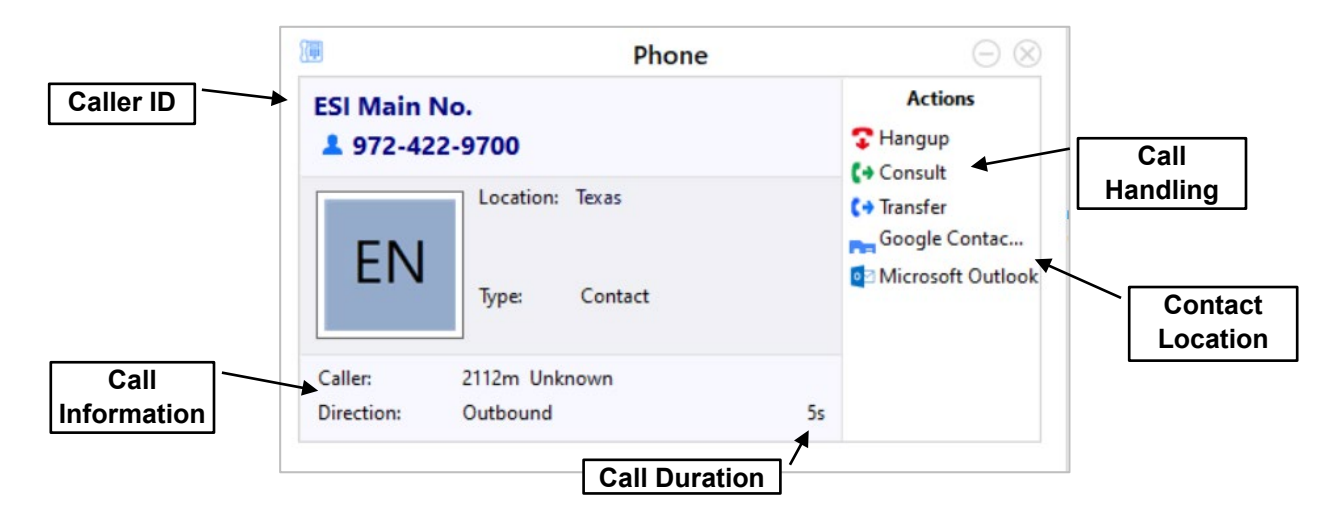

#### <span id="page-15-0"></span>*Actions*

Use these buttons to interact with the current call, contact and integrated applications.

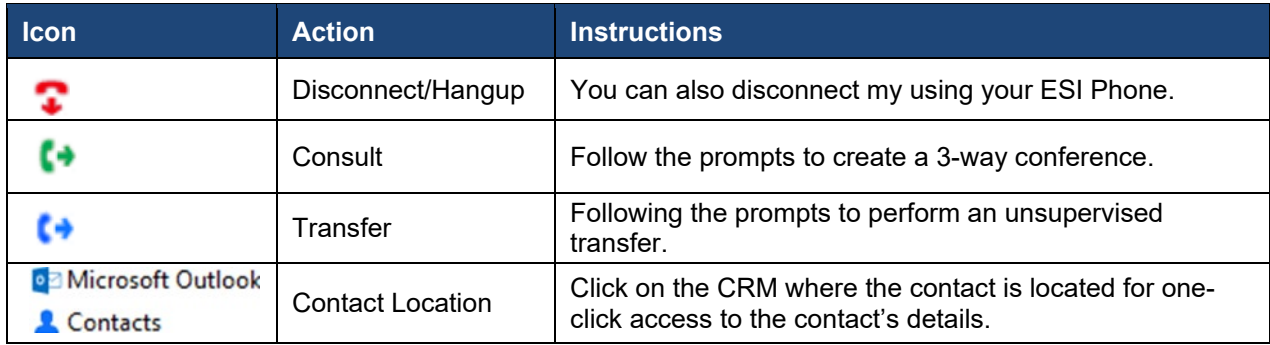

### <span id="page-15-1"></span>**Address Book**

The Address book provides access to a local address book included with the CRM. It's a quick way to find a contact and all the CRMs that contact is located. The Address Book only looks through CRMs that you have connected to CommConnect. In the example below the entered phone number is found in both Google Contacts and Outlook.

Click on the phone number to place an outbound call or click on the contact name to go the contact's information in the CRM.

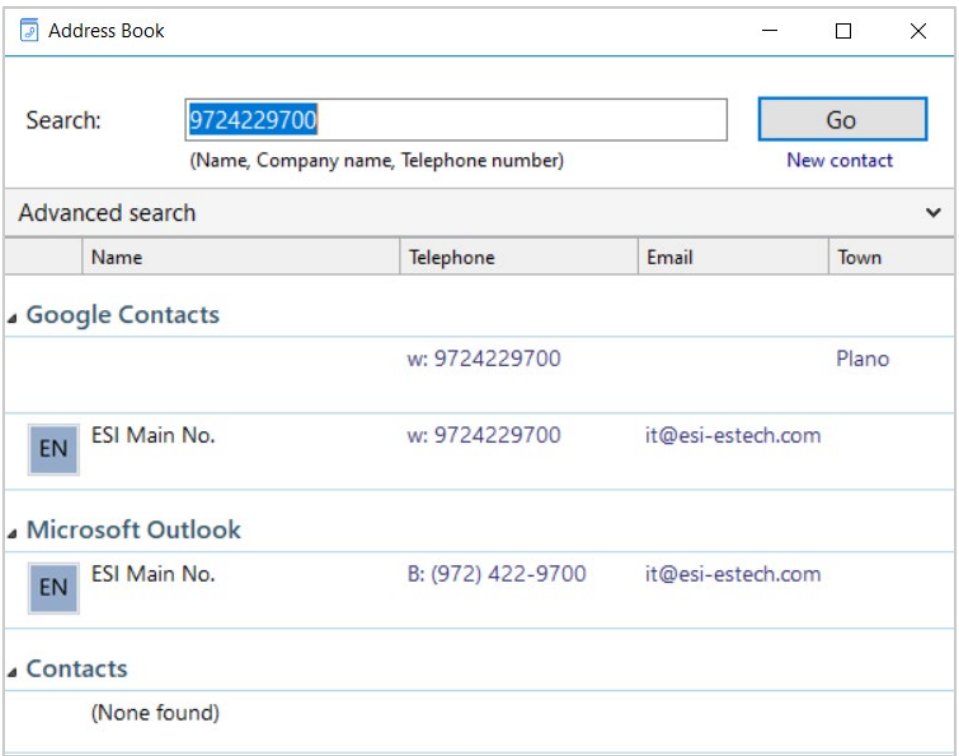

### <span id="page-16-0"></span>**Call History**

Recent and Full call history provides a list of calls made to/from CommConnect or those made through the CRM. By default, the Call History screen returns the fifty most recent calls.

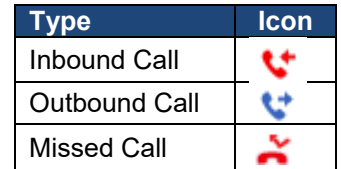

Click on the phone number to place an outbound call or click on the contact name to go the contact's information in the CRM.

Hovering over a call record will present different options based on the caller ID of the record. These options include dialing the phone number, adding a new contact, and accessing the contact's information within the CRM.

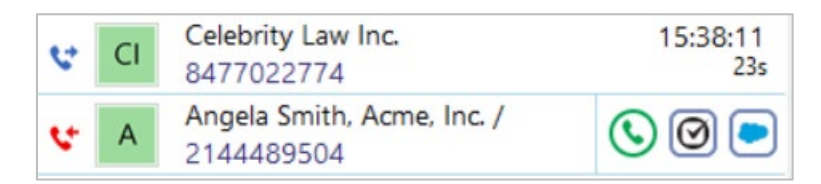

## <span id="page-16-1"></span>*Adding New Contacts*

There are a few places within CommConnect that provide an option to "Create New Contact". Doing so will add the contact to the CommConnect application only. It does not add a new contact to the CRM (Outlook, Hubspot, etc.).